# Access your home filespace (H: drive) off campus using WinSCP (Windows only)

**WinSCP** is a client/application for Windows that allows you to transfer files between the hard drive of your personal PC and your H: drive (home filespace) on the University servers. It uses a secure connection so your username and password, as well as the files you transfer, remain protected.

## Before you start

 You must request access to SFTP. Please email <u>servicedesk@abdn.ac.uk</u> with the subject: SFTP Access Request

### **Install WinSCP**

- Launch an internet browser and visit <a href="http://winscp.net/eng/download.php">http://winscp.net/eng/download.php</a> to download the latest version of WinSCP
- 2. Click on **Download WinSCP**:

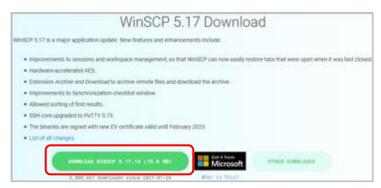

3. If your are not prompted to save the executable, click on **Direct Download**:

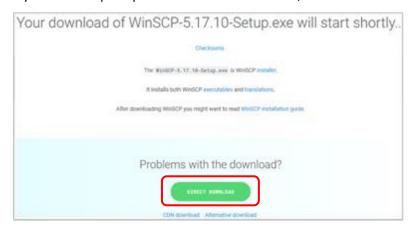

- 4. At the prompt, **Save** the **executable** file to your Windows Desktop.
- 5. Once the download is complete, double-click **WinSCP-5.21.2-Setup.exe** on your Desktop.
  - Note: The .exe filename above is correct at time of writing. If a newer version of WinSCP is available, you will see a slightly different filename,
     e.g. WinSCP-XXX-Setup.exe where xxx is the version.

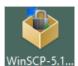

- 6. In the **Select Setup Language** dialog, select the language you want to use from the drop-down options and click **OK**.
- 7. The WinSCP Setup Wizard opens.

- 8. Review the *License Agreement* screens, clicking **Next** to continue.
- 9. When prompted to select a setup type, choose Typical installation and click Next.
- 10. You will be prompted to selectyour preferred *User interface style*. Choose between **Commander** and **Explorer**. A short description of each is provided to help you decide. You can always change the interface style later via WinSCP's preferences.

#### 11. Click Next.

- If prompted, choose whether or not you want to include Google Chrome, then click **Next** again.
- 12. Click **Install** to start the installation. At the end of the installation, tick the *Launch WinSCP* checkbox, and click **Finish**.

## **Using WinSCP**

The WinSCP Login dialog opens.

- 1. From the drop-down File protocol menu, select SFTP.
- 2. Enter the Host name ftp.abdn.ac.uk
- 3. Enter your normal computing *Username* and *Password*.
- 4. Click the **Login** button it may take a few seconds to make a secure connection.
- 5. Say **Yes** to the warning about the server host key not being found in the cache you will only be asked this once.
- 6. Wait for your MFA response and confirm it (this could be a mobile phone app or a phone call). You will need to confirm this every time you login.
- 7. The WinSCP interface opens. Depending on the choice you made in step 9 above, you will see EITHER:

#### The Explorer Interface:

- Files and folders on your H: drive are displayed with a directory tree on the left.
- Transfer files by dragging and dropping between WinSCP and Windows Explorer

OR

#### The Commander Interface:

- Files and folders on the hard drive of your personal PC are displayed in the left pane and files and folders on your H: drive in the right pane.
- Transfer files by dragging and dropping from one pane to the other.

# **Help and Support**

See the guides on the WinSCP website.
Or contact the IT Service Desk: <a href="mailto:servicedesk@abdn.ac.uk">servicedesk@abdn.ac.uk</a>
or <a href="mailto:myit.abdn.ac.uk">myit.abdn.ac.uk</a>.

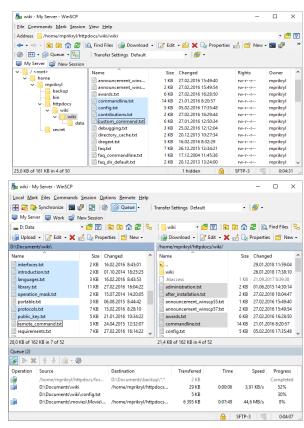